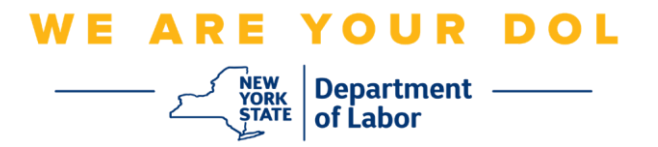

## **Enstriksyon konfigirasyon Multi-Factor Authentication (MFA)**

Eta New York te kòmanse itilize Multi-Factor Authentication (MFA) nan kèk nan aplikasyon piblik li yo. MFA se yon fason pou ede asire sekirite kont ou. Sa mande pou yon dezyèm faktè anplis yon modpas pou pwouve ou se moun ou di ou ye a. Si w ap itilize yon aplikasyon ki pwoteje MFA, menm si yon moun ta devine oswa vòlè modpas ou, li toujou pa ta kapab konekte san dezyèm faktè w la. Piske yon modpas se yon bagay ou konnen, dezyèm faktè a se yon bagay ou ye (an jeneral se yon aparèy byometrik ki li l) oswa yon bagay ou genyen.

**Konsèy:** Li rekòmande pou w mete plis pase yon metòd Multi-Factor Authentication.

**Konsèy:** Si w pral konfigire yon metòd otantifikasyon miltifaktè ki sèvi ak yon aplikasyon telefòn (Okta Verify oswa Google Authenticator), telechaje aplikasyon an anvan ou klike sou bouton konfigirasyon "Set up multifactor authentication" nan paj navigatè a. De (2) metòd otantifikasyon miltifaktè ki itilize aplikasyon yo se Okta Verify ak Google Authenticator.

**REMAK: Tout eskrinchòt yo soti nan yon ekran òdinatè sof si yo mande fè l ak yon telefòn selilè.**

<span id="page-0-0"></span>**Endèks**

**[Konfigire Multifactor Authentication pa mesaj](#page-1-0) vokal**

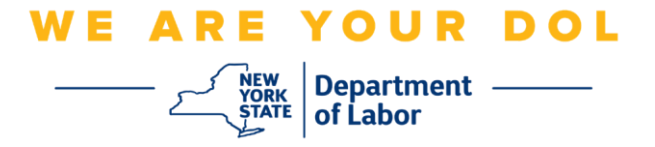

## <span id="page-1-0"></span>**Konfigire Multifactor Authentication pa mesaj vokal**

Si w poko enskri nan MFA, y ap mande w pou w enskri apre w fin antre nan Sèvis travay an liy epi klike sou bouton aplikasyon "Sèvis Chomaj".

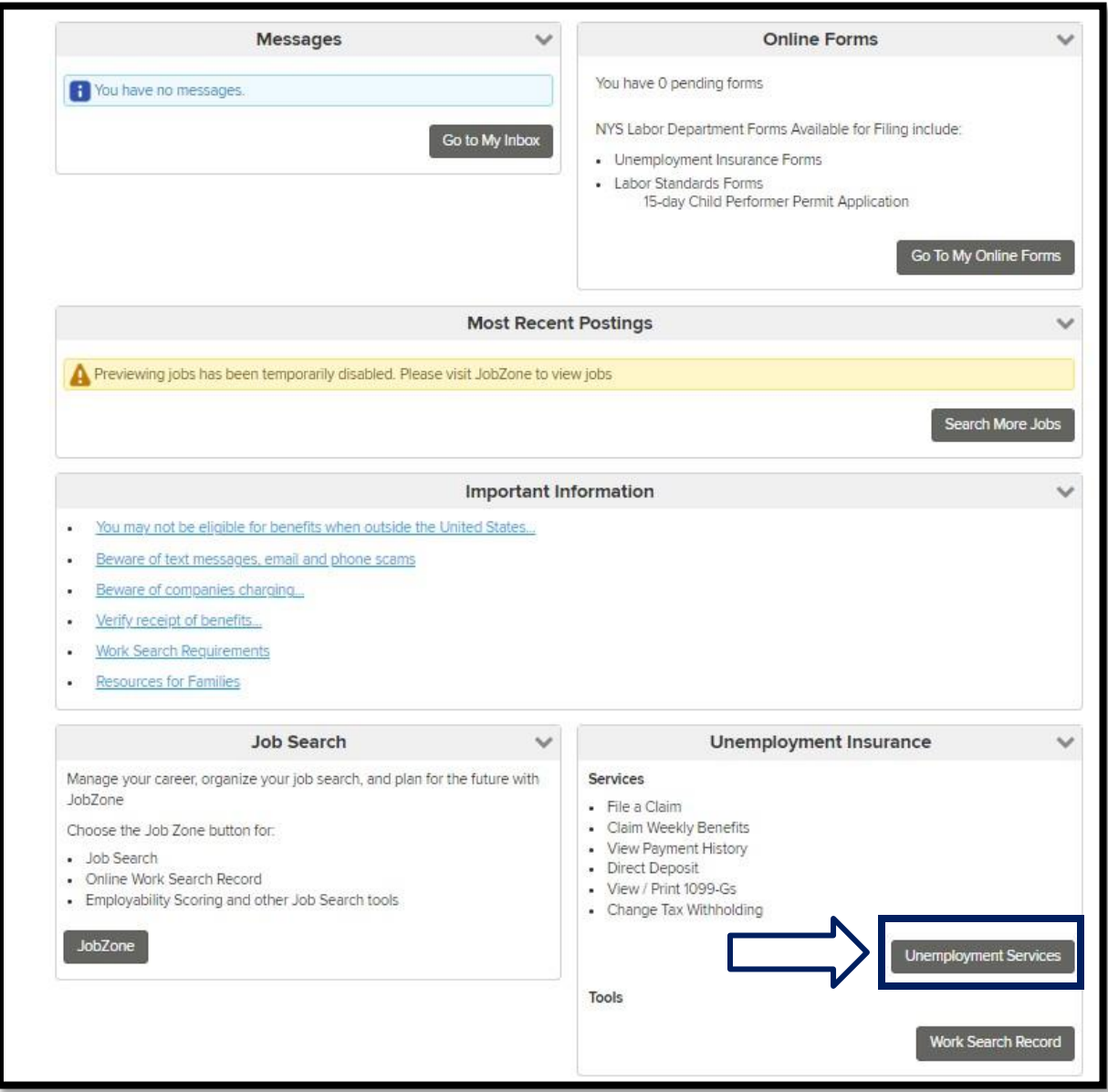

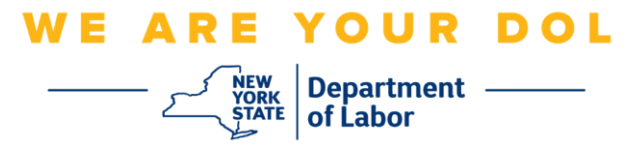

1. Apre w fin klike sou "Sèvis Chomaj," y ap prezante w ak paj konfigirasyon MFA a. Klike sou **Setup** anba Otantifikasyon mesaj vokal.

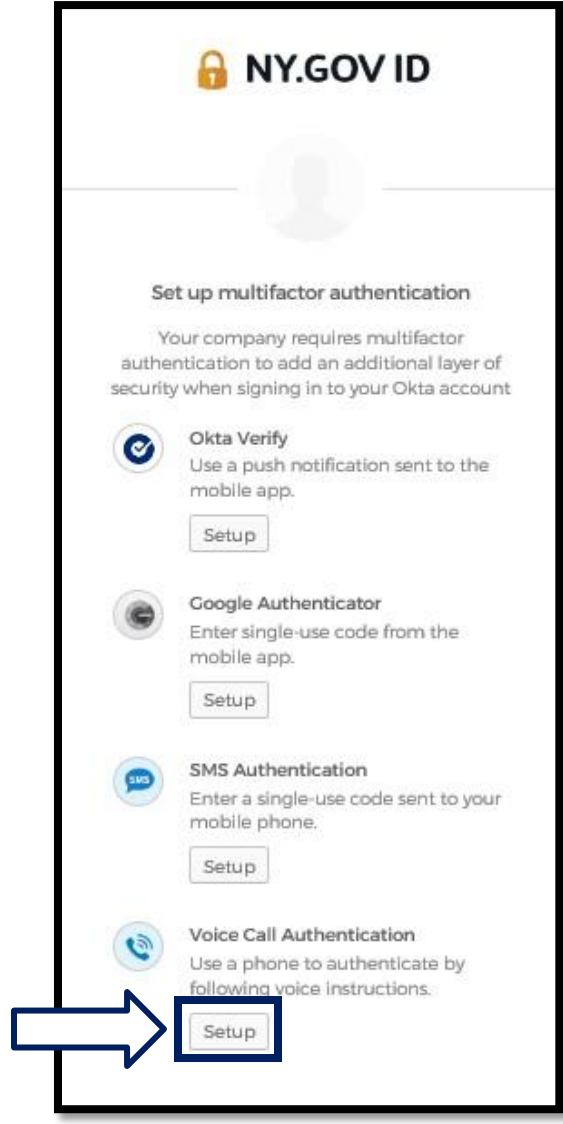

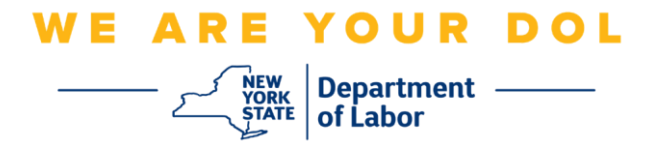

2. Yo pral mande w antre yon nimewo telefòn.

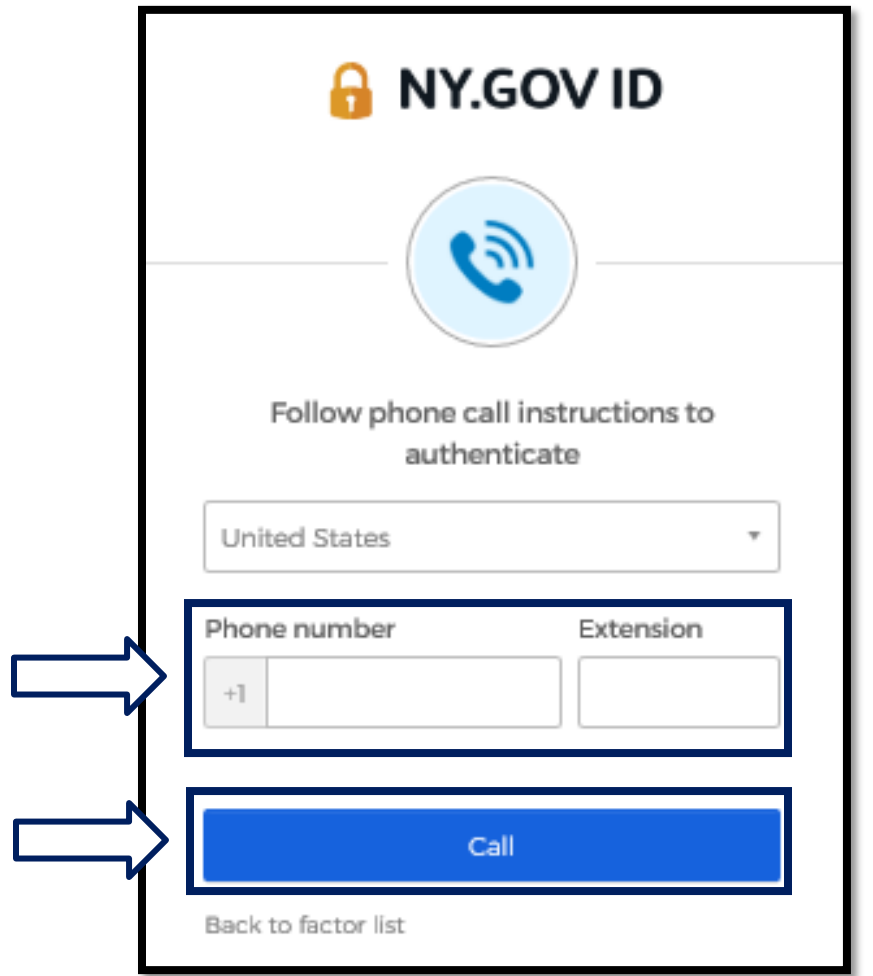

3. Apre ou fin antre nimewo telefòn ou, klike sou **Rele**. Nimewo telefòn sa a dwe kapab resevwa apèl antran.

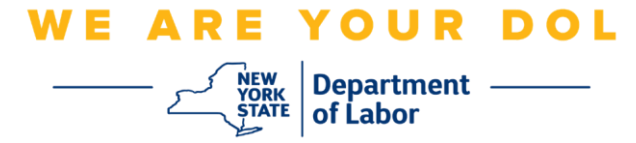

4. Ekran an pral chanje tankou sa a:

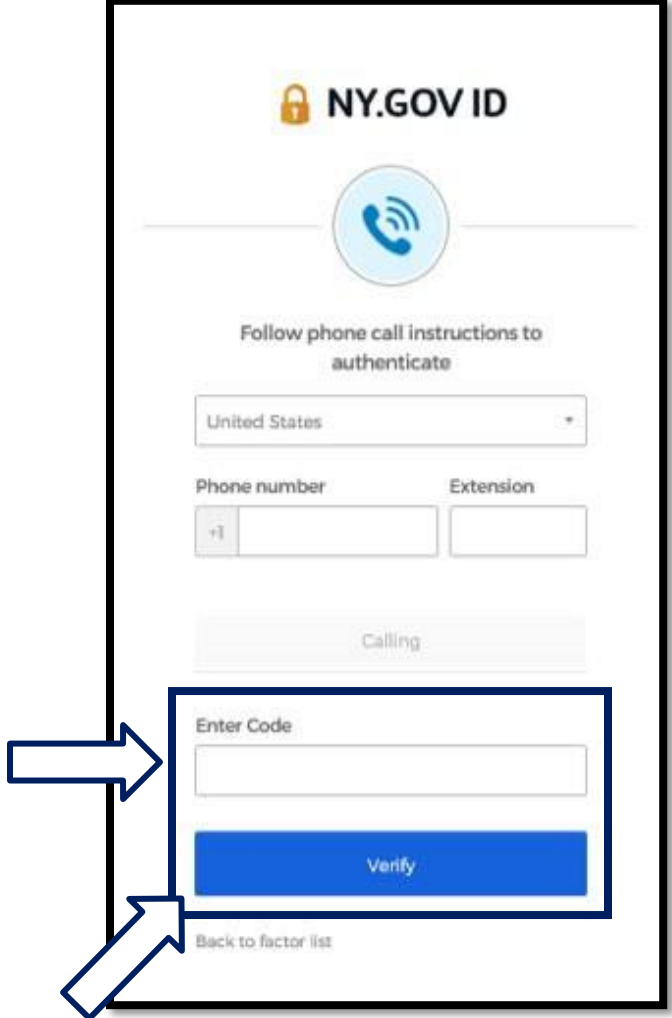

5. Ou pral resevwa yon apèl nan telefòn. Lè w reponn apèl la, yon vwa anrejistre ap li yon nimewo senk (5) chif pou ou.

## **REMAK: Yo p ap repete nimewo a. Asire w ou gen yon plim ak papye pare pou w anrejistre nimewo a.**

- 6. Antre kòd sa a nan bwat Antre kòd la.
- 7. Peze **Verifye.**

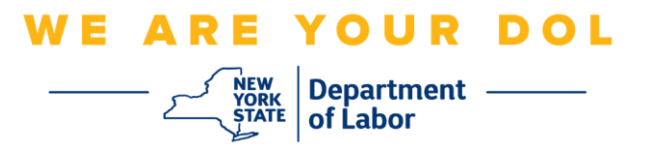

8. Yo pral revoye w nan ekran enskripsyon Multifactor Authentication. Remake kounye a Google Authenticator anba tit Faktè Enskri a.

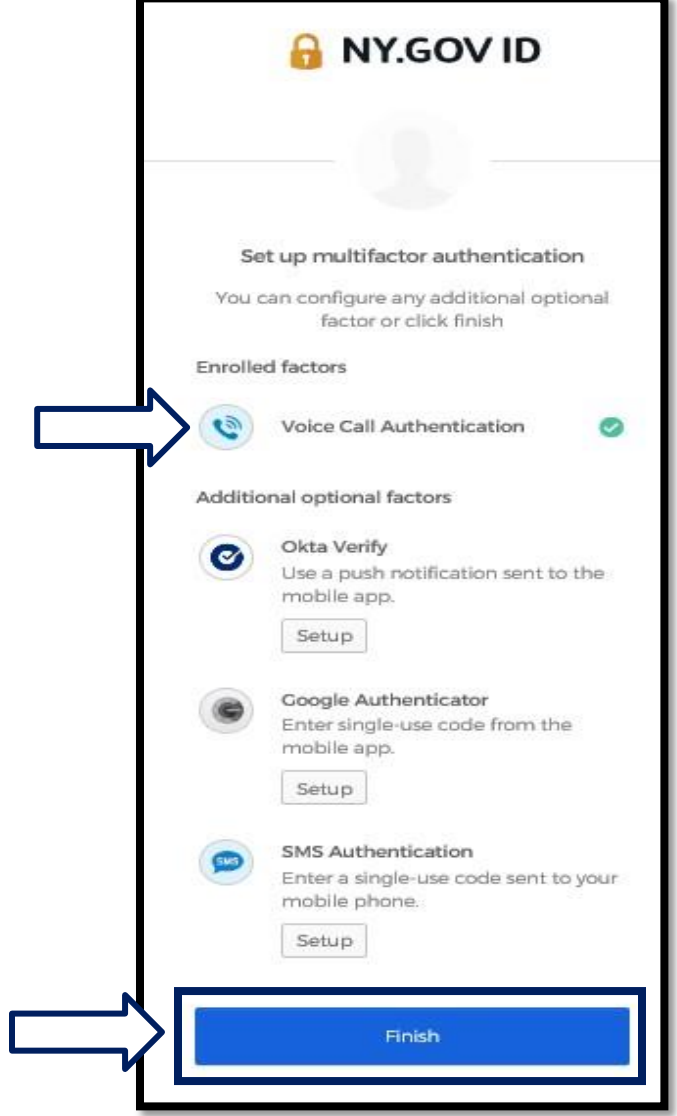

9. Li rekòmande pou w mete plis pase yon metòd otantifikasyon miltifaktè. Lè ou fin konfigire tout metòd Otantifikasyon miltifaktè ou vle, klike sou bouton **Fini** an.

[Klike pou w retounen nan paj prensipal la](#page-0-0)